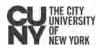

# **CUNY Chromebook Set-Up**

### **Getting Started**

- 1. Press the power button on the left side of the Chromebook to turn it on.
- 2. The first screen allows you to select your keyboard language, and access Accessibility features.
- 3. Click "Let's Go" button on the screen to start the configuration process.
- 4. Connect to your Wi-Fi network to continue.
- 5. Read and Accept the Google Chrome OS Terms.

### Signing In

- As a guest Click "Browse as Guest" in the bottom left corner of the screen. **Note:** the only application available under the guest account is the Chrome web browser.
- With an existing personal Google account type in your credentials and click Next.
- With a new Google account click the More Options dropdown and select Create Account.

### Applications

Once signed in, you can access your applications, including the Play Store to install additional applications.

- 1. Click the circle icon in the bottom left corner.
- 2. Click the arrow icon that appears in the bottom center.

### Systems Tray Options (power options, lock, sign out)

- 1. Open your Systems Tray by clicking on the clock in the bottom right corner.
- 2. Click the appropriate icon
  - Power Shut down or restart (will require your Google credentials on restart).
  - Lock Lock the device to require a password.
  - Sign out Require full Google credentials on login.

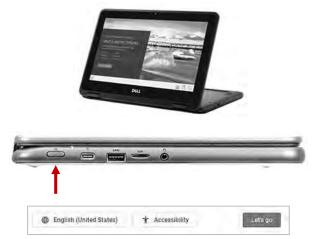

| Gongle                                       |      |
|----------------------------------------------|------|
| Sign in to your Chromebook                   |      |
| Email or phone                               |      |
| Forgos email?                                |      |
| Mizes options                                | Hest |
| Create account<br>S<br>Enterprise enrollment |      |

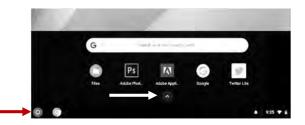

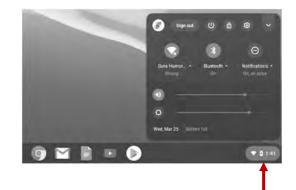

#### Resources

Instructions for setting up Blackboard, Getting BB after Hours support, Office 365, Dropbox and other resources are available on the CUNY Loaner Support Website– <u>https://www.cuny.edu/loaners</u>

Google Chromebook Help Center - https://support.google.com/chromebook/

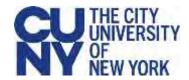

# **Loaner Agreement Rules and Guidance**

# **Device Security**

- All use must comply with CUNY policies, including the Acceptable Use of Computer Resources policy.
- Do not leave your device in a vehicle.
- Do not loan your device to anyone.
- Each device has an identifying barcode label placed there by CUNY. Under no circumstances should you modify, remove or destroy these labels.
- You must immediately report lost or stolen equipment to the college IT department, and to college Public Safety, if instructed to do so.

# **Information Security**

- Do not leave your device unsecured.
- Do not store personal information (about yourself or others) on the device. Use CUNY-provided cloud storage or USB storage for all of your files.
- Do not share your password with anyone. You are responsible for your individual accounts.
- All copyright issues regarding software, information, and attributions of authorship must be respected.

## **Device Care**

## Important note - this device is CUNY property.

- Do not write, draw, paint, place stickers/labels or otherwise deface your device or its case.
- Do not eat or drink while using the device, as liquids and debris may damage the device.
- Do not keep food, drinks, or food wrappers in the same bag as the device.
- Do not use force when inserting or removing cords, cables, and other removable storage.
- Do not expose the device to extreme temperatures (hot or cold), or direct sunlight for extended periods of time, as it will damage the device. If the device has been in a cold environment for a long period of time, let it warm up in room temperature before using it.
- Never put weight on top of the device.